## **How to Delete a Record in Maintenance Screens**

Maintenance record that is already used by another record/screen can be edited but cannot be deleted. Also, the records that are predefined by the system cannot be deleted nor edited.

Here are the steps on how to delete a record in the grid.

- 1. Open the maintenance screen where the record will be deleted.
- 2. Select the record/s in the grid, and then click the **Remove button**. The delete confirmation message will be displayed. Below is a sample screenshot.

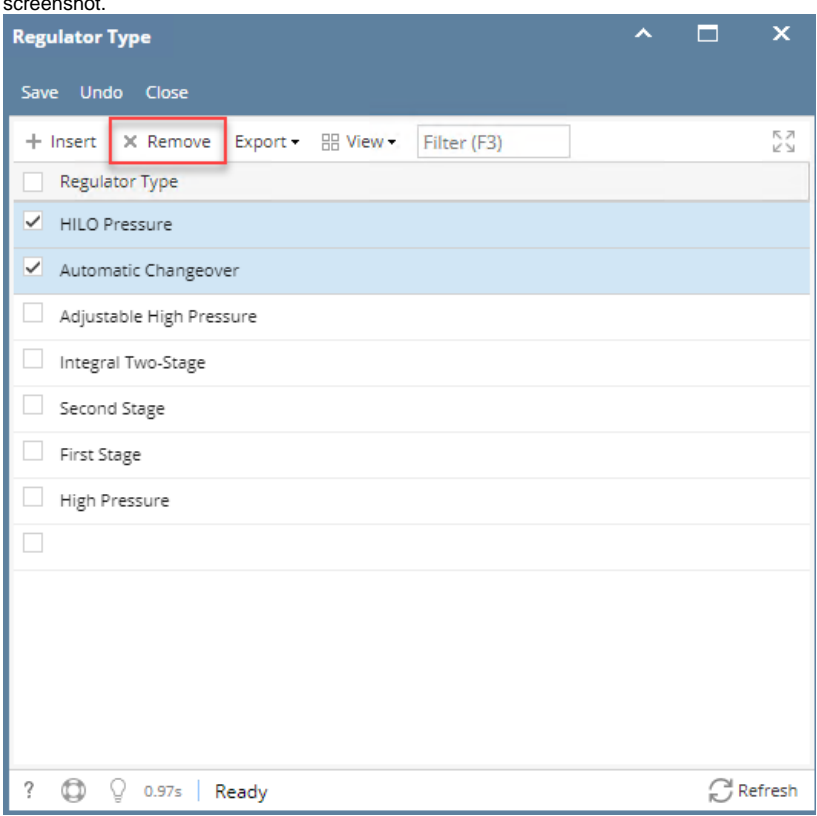

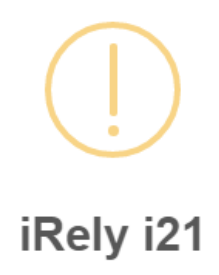

You are about to delete 2 rows. Are you sure you want to continue?

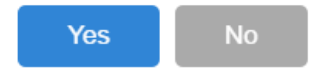

- 3. Select **Yes** on the confirmation message.
- 4. Save the changes.

Maintenance record that is already used by another record/screen can be edited but cannot be deleted. Also, the records that are predefined by the system cannot be deleted nor edited.

Here are the steps on how to delete a record in the grid.

- 1. Open the maintenance screen where the record will be deleted.
- 2. Select the record/s in the grid, and then click the **Remove button**. The delete confirmation message will be displayed. Below is a sample screenshot.

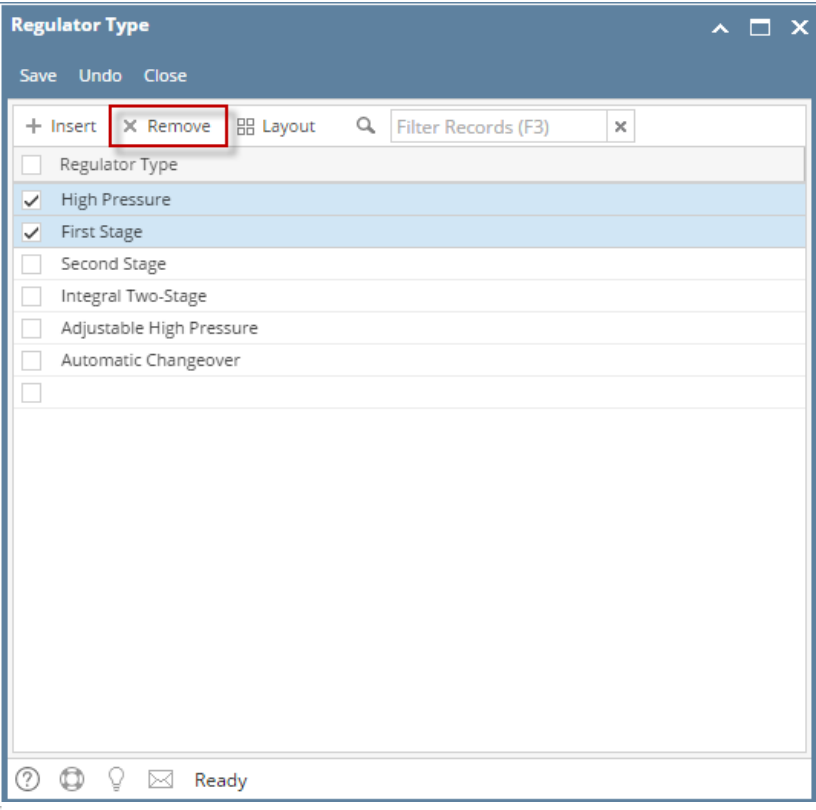

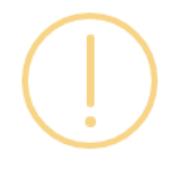

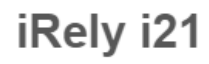

You are about to delete 2 rows. Are you sure you want to continue?

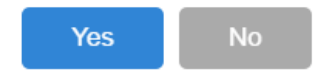

3. Select **Yes** on the confirmation message.

4. Save the changes.

Maintenance record that is already used by another record/ screen can be edited but cannot be deleted. Also, the records that are predefined by the system cannot be deleted nor edited.

Here are the steps on how to delete a record in the grid.

1. Open the maintenance screen where the record will be deleted.

2. Select the record/s in the grid, and then click the **Remove button**. The delete confirmation message will be displayed. Below is a sample screenshot.

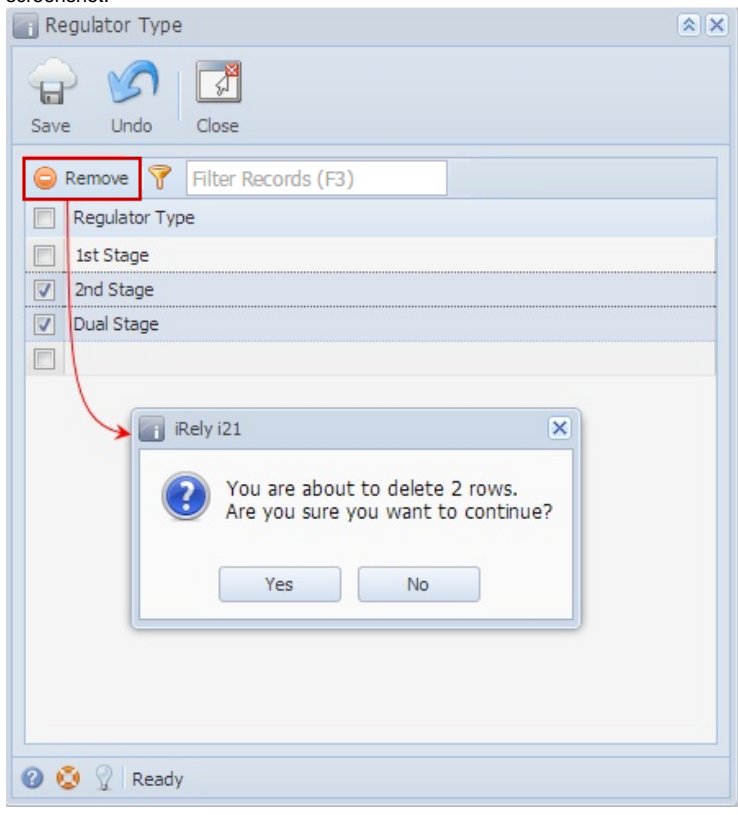

- 3. Select **Yes** on the confirmation message.
- 4. Save the changes.